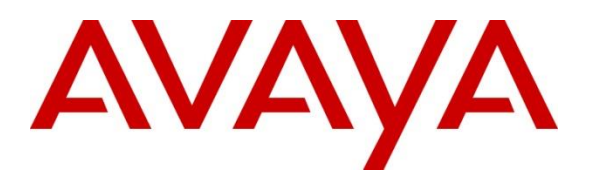

#### **DevConnect Program**

## **Application Notes for Enghouse Intuition Advanced Console Version 7 to interoperate with Avaya Aura® Communication Manager Release 10.1, Avaya Aura® Session Manager Release 10.1 – Issue 1.0**

## **Abstract**

These Application Notes describe the configuration steps required for Intuition Advanced Console 7 to interoperate with Avaya Aura® Communication Manager and Avaya Aura® Session Manager.

Readers should pay attention to **Section 2**, in particular the scope of testing as outlined in **Section 2.1** as well as any observations noted in **Section 2.2**, to ensure that their own use cases are adequately covered by this scope and results.

Information in these Application Notes has been obtained through DevConnect compliance testing and additional technical discussions. Testing was conducted via the Avaya DevConnect Program.

## **1. Introduction**

These Application Notes outline the steps necessary to configure Intuition Advanced Console (IAC) from Enghouse Interactive AB to interoperate with Avaya Aura® Communication Manager (Communication Manager) and Avaya Aura® Session Manager (Session Manager). IAC is a client/server-based application running on Windows Server operating systems. IAC provides users with an attendant answering position for Communication Manager, as well as a call referral function that provides spoken information about the status of the extension called. The IAC Attendant client provides a view of contacts, schedules, and communication tasks and was installed on the same server as the IAC server but can be installed on a separate platform if required. IAC connects to the Communication Manager using a SIP trunk via Session Manager.

# **2. General Test Approach and Test Results**

The general test approach was to configure a simulated enterprise voice network using Communication Manager. The IAC server communicates with Communication Manager using a SIP trunk through Session Manager. See **Figure 1** for a network diagram. A dial plan was configured on Communication Manager to route calls to IAC. Calls placed to the IAC server automatically places a call to the telephone the Attendant is using for answering purposes. When the attendant answers the call the IAC server bridges the two calls. When the attendant extends the call to another telephone, IAC server performs a SIP Refer method, and the caller and the called user are now directly connected.

It is possible to have multiple IAC attendant positions on a Communication Manager system. A variety of Avaya telephones were installed and configured on Communication Manager.

**Note:** During compliance testing Avaya SIP and H.323 endpoints were used as the attendant's telephones.

DevConnect Compliance Testing is conducted jointly by Avaya and DevConnect members. The jointly-defined test plan focuses on exercising APIs and/or standards-based interfaces pertinent to the interoperability of the tested products and their functionalities. DevConnect Compliance Testing is not intended to substitute full product performance or feature testing performed by DevConnect members, nor is it to be construed as an endorsement by Avaya of the suitability or completeness of a DevConnect member's solution.

Avaya recommends our customers implement Avaya solutions using appropriate security and encryption capabilities enabled by our products. The testing referenced in these DevConnect Application Notes included the enablement of supported encryption capabilities in the Avaya products. Readers should consult the appropriate Avaya product documentation for further information regarding security and encryption capabilities supported by those Avaya products.

Support for these security and encryption capabilities in any non-Avaya solution component is the responsibility of each individual vendor. Readers should consult the appropriate vendorsupplied product documentation for more information regarding those products.

For the testing associated with these Application Notes, the interface between Avaya systems and IAC did not include use of any specific encryption features as requested by Enghouse.

### **2.1. Interoperability Compliance Testing**

The interoperability compliance testing included feature and serviceability testing. The serviceability testing introduced failure scenarios to see if the IAC server could resume after a link failure with Communication Manager. The testing included:

- Incoming internal and external calls
- Outgoing internal and external calls
- Supervised and unsupervised transfer with answer
- Directing calls from busy extensions and extensions that do not answer
- Call queuing and retrieval
- Loop detection for busy and unanswered extensions
- Serviceability

### **2.2. Test Results**

The tests were all functional in nature and performance testing was not included. All test cases passed successfully.

#### **2.3. Support**

For technical support for Enghouse Intuition Advanced Console product, please use the following web link. https://enghouseinteractive.com/about-us/customer-support/

Enghouse Interactive AB can also be contacted as follows. Phone: +1 800-513-2810 Fax: +46 (0)8 31 87 00 E-mail: [Hello@Enghouse.com](mailto:Hello@Enghouse.com)

# **3. Reference Configuration**

**Figure** 1 illustrates the network topology used during compliance testing. The Avaya solution consists of a Communication Manager, which has a SIP Trunk connection to the IAC server via Session Manager. Avaya H.323 and SIP stations were used as the IAC Attendant telephones during compliance testing. SIP and H.323 stations were configured on Communication Manager to generate outbound/inbound calls to/from the PSTN. The simulated enterprise voice has SIP trunk to PSTN through Avaya Session Border Controller.

**Note:** The IAC Attendant (client) was installed on the same server as the IAC Server but can be installed on a separate workstation if required.

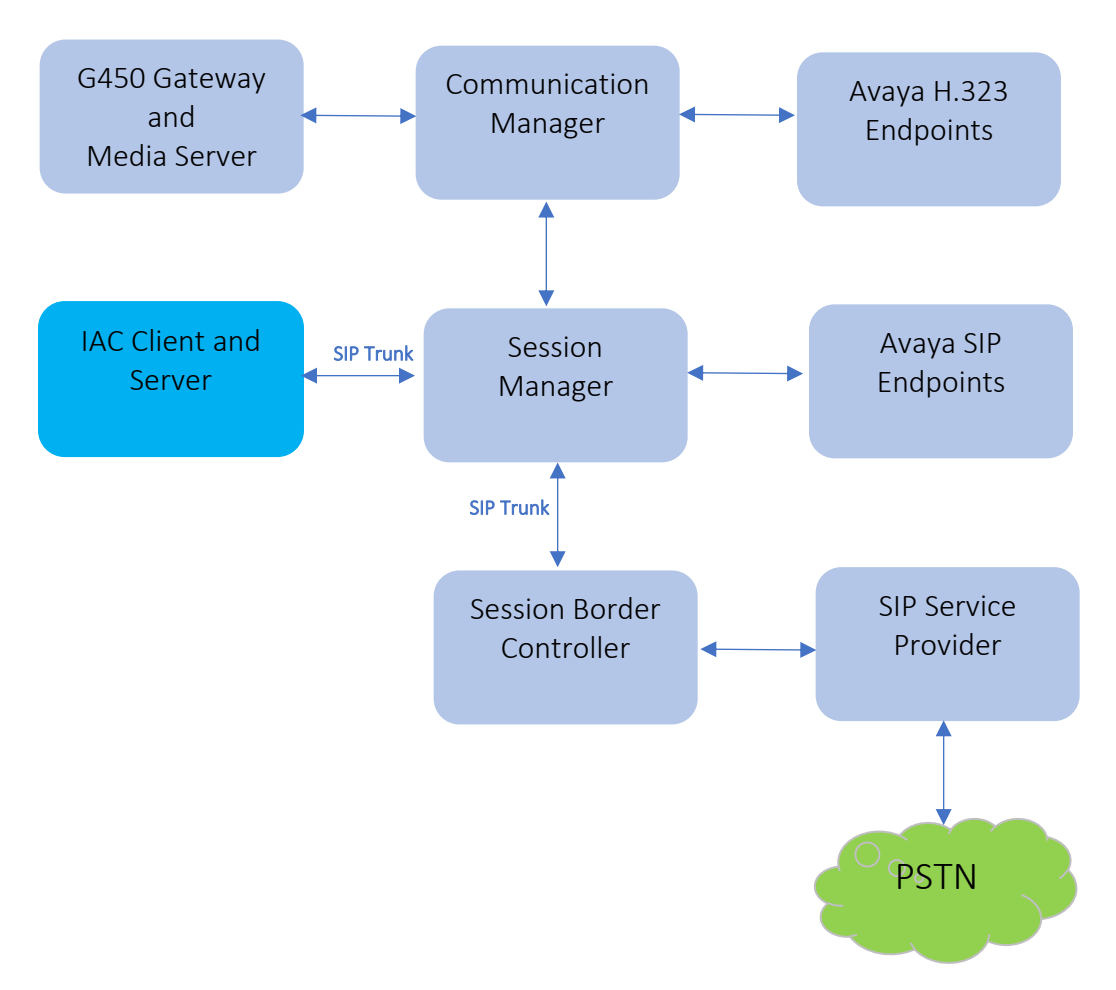

**Figure 1: Test Configuration Diagram**

## **4. Equipment and Software Validated**

The following equipment and software were used for the sample configuration provided:

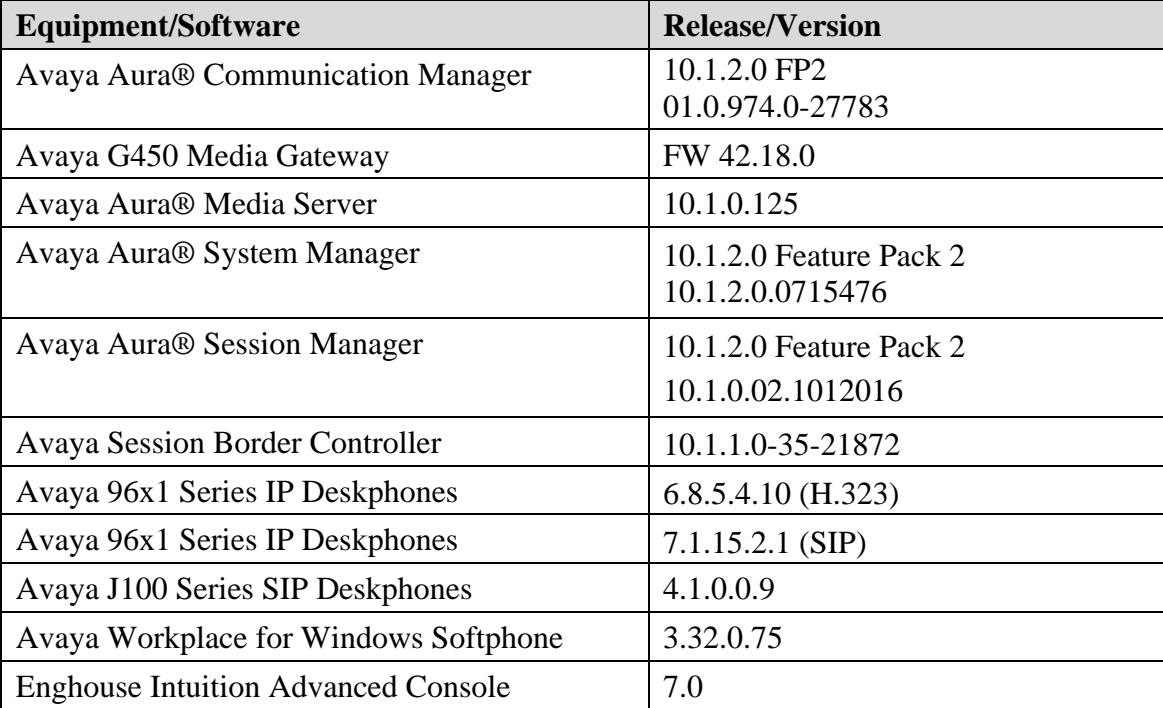

## **5. Configure Avaya Aura® Communication Manager**

Configuration and verification operations on Communication Manager illustrated in this section were all performed using Avaya Site Administrator Emulation Mode. The information provided in this section describes the configuration of Communication Manager for this solution. For all other provisioning information such as initial installation and configuration, please refer to the product documentation in **Section 10**.

It is implied a working system is already in place. The configuration operations described in this section can be summarized as follows: (Note: During Compliance Testing all inputs not highlighted in Bold were left as Default).

- Verify License
- Administer System Parameters Features
- Administer IP Node Names
- Administer SIP Signaling group
- Administer SIP Trunk Group
- Administer IP Network Region
- Administer IP Codec Set
- Administer Route Pattern
- Administer Private Numbering
- Administer Dialing Plan

### **5.1. Verify License**

Log in to the System Access Terminal to verify that the Communication Manager license has proper permissions for features illustrated in these Application Notes. Use the "display systemparameters customer-options" command. Navigate to **Page 2** and verify that there is sufficient remaining capacity for SIP trunks by comparing the **Maximum Administered SIP Trunks** field value with the corresponding value in the **USED** column.

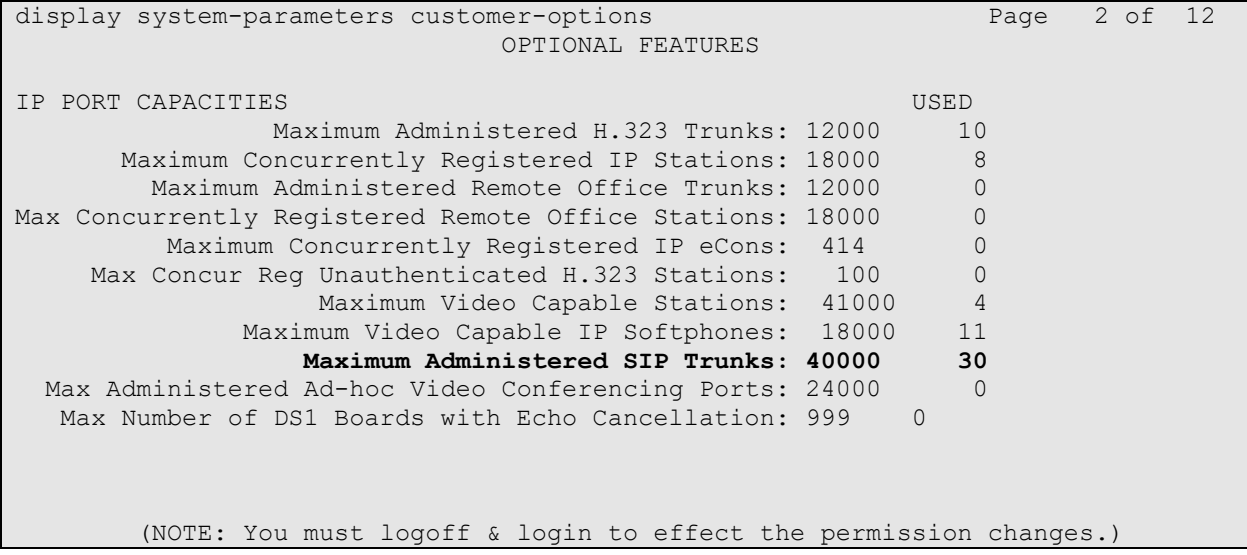

### **5.2. Administer System Parameter Features**

During compliance testing IAC suggested that the Station Call Transfer Recall Timer was set to be 20 seconds. Use the "change system-parameters features" command to change the **Station Call Transfer Recall Timer** on **page 6**.

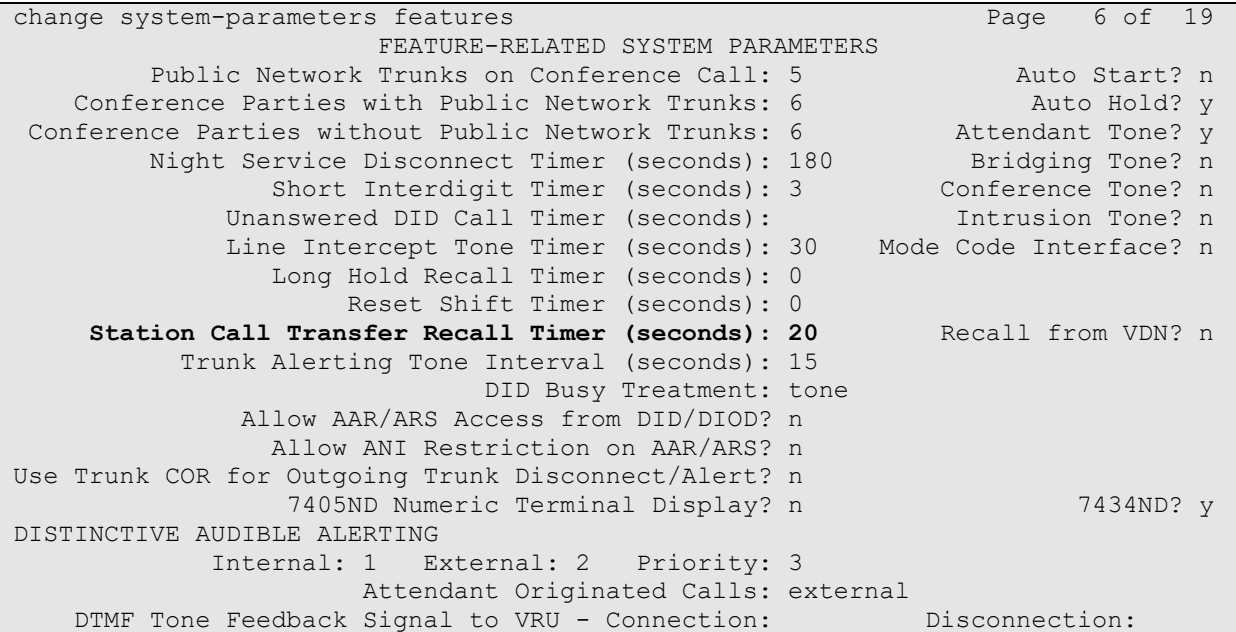

Enable **Create Universal Call ID (UCID)**, which is located on **Page 5**. For **UCID Network Node ID**, enter an available node ID.

```
change system-parameters features Page 5 of 19 change 5 of 19
                       FEATURE-RELATED SYSTEM PARAMETERS
SYSTEM PRINTER PARAMETERS
 Endpoint: Lines Per Page: 60
SYSTEM-WIDE PARAMETERS
                                    Switch Name: cm10
            Emergency Extension Forwarding (min): 10
          Enable Inter-Gateway Alternate Routing? n
Enable Dial Plan Transparency in Survivable Mode? n
                             COR to Use for DPT: station
               EC500 Routing in Survivable Mode: dpt-then-ec500
MALICIOUS CALL TRACE PARAMETERS
Apply MCT Warning Tone? n MCT Voice Recorder Trunk Group:
 Delay Sending Release (seconds): 0 Notification using Crisis Alert? n
SEND ALL CALLS OPTIONS
     Send All Calls Applies to: station Auto Inspect on Send All Calls? n
    Send All Calls on Ringing Bridge Leaves Call Ringing on Other Bridges? n
              Preserve previous AUX Work button states after deactivation? n
UNIVERSAL CALL ID
     Create Universal Call ID (UCID)? y UCID Network Node ID: 1
     Copy UCID for Station Conference/Transfer? y
```
Navigate to **Page 13** and enable **Send UCID to ASAI**. This parameter allows for the universal call ID to be sent to ICA Enterprise.

```
change system-parameters features Page 13 of 19
                        FEATURE-RELATED SYSTEM PARAMETERS
CALL CENTER MISCELLANEOUS
            Callr-info Display Timer (sec): 10
                          Clear Callr-info: next-call
         Allow Ringer-off with Auto-Answer? n
     Reporting for PC Non-Predictive Calls? n
             Agent/Caller Disconnect Tones? n
Interruptible Aux Notification Timer (sec): 3
   Zip Tone Burst for Callmaster Endpoints: double
  ASAI
                   Copy ASAI UUI During Conference/Transfer? y
               Call Classification After Answer Supervision? y
                                          Send UCID to ASAI? y
                 For ASAI Send DTMF Tone to Call Originator? y
         Send Connect Event to ASAI For Announcement Answer? y
  Prefer H.323 Over SIP For Dual-Reg Station 3PCC Make Call? n
```
### **5.3. Administer IP Node Names**

Use the "change node-names ip" command (not shown) and add an entry for Session Manager. In this case, **SM10** and **10.33.1.42** are entered as **Name** and **IP Address**. Note the **procr** and **10.33.1.43** entry, which is the node **Name** and **IP Address** for the processor board. These values will be used later to configure the SIP trunk to Session Manager in **Section [0](#page-8-0)**.

<span id="page-8-0"></span>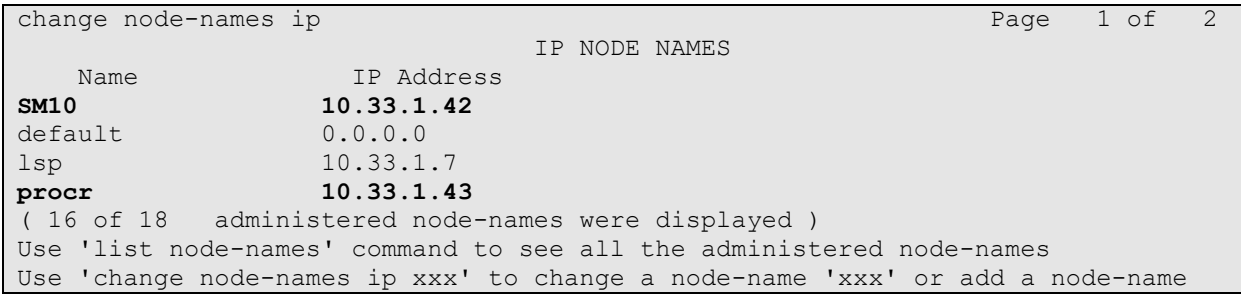

### **5.4. Administer SIP Signaling Group**

Use the "add signaling-group n" command, where "n" is an available signaling group number, in this case "1". Enter the following values for the specified fields and retain the default values for the remaining fields.

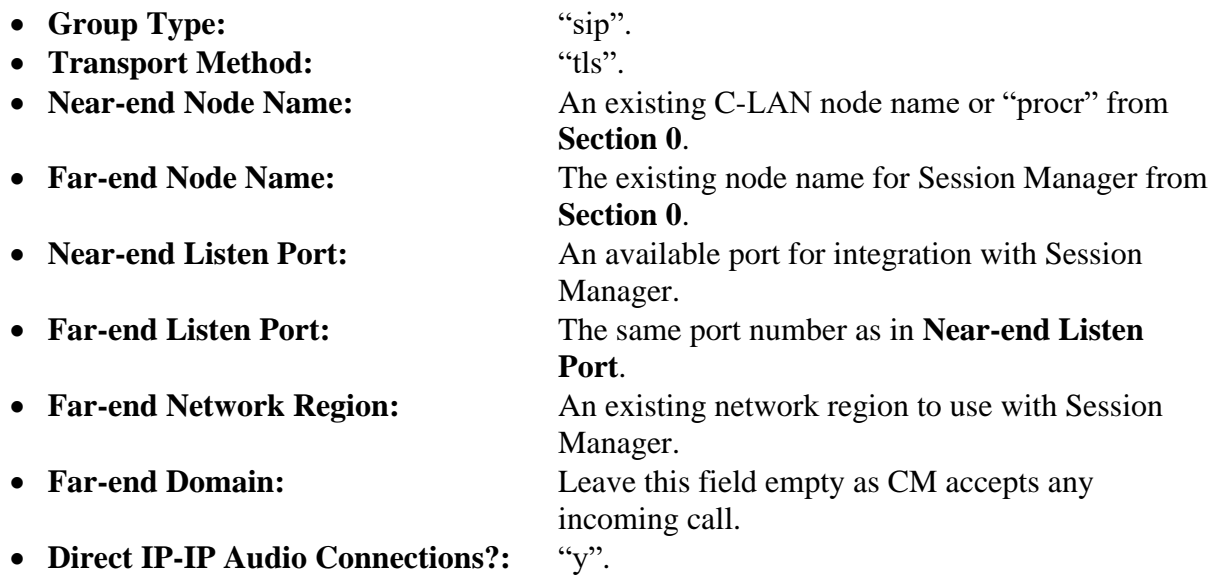

**Note**: If the **Far-end domain** field is set to a specific domain and incoming call from the ICA server has a different domain such as having IP address in the URI, the incoming call is rejected.

change signaling-group 1 and 2 Page 1 of 2 SIGNALING GROUP Group Number: 1 **Group Type: sip** IMS Enabled? n **Transport Method: tls** Q-SIP? n IP Video? n Enforce SIPS URI for SRTP? n Peer Detection Enabled? n Peer Server: SM Clustered? n Prepend '+' to Outgoing Calling/Alerting/Diverting/Connected Public Numbers? y Remove '+' from Incoming Called/Calling/Alerting/Diverting/Connected Numbers? n Alert Incoming SIP Crisis Calls? n **Near-end Node Name: procr Far-end Node Name: SM10 Near-end Listen Port: 5061 Far-end Listen Port: 5061** Far-end Network Region: 1 **Far-end Domain:** Bypass If IP Threshold Exceeded? n Incoming Dialog Loopbacks: eliminate RFC 3389 Comfort Noise? n DTMF over IP: rtp-payload **Direct IP-IP Audio Connections? y** Session Establishment Timer(min): 3 IP Audio Hairpinning? n Enable Layer 3 Test? y Initial IP-IP Direct Media? y H.323 Station Outgoing Direct Media? n Alternate Route Timer(sec): 6

#### **5.5. Administer SIP Trunk Group**

Use the "add trunk-group n" command, where "n" is an available trunk group number, in this case "1". Enter the following values for the specified fields and retain the default values for the remaining fields.

- **Group Type:** "sip".
- **Group Name:** A descriptive name.
- **TAC:** An available trunk access code.
- **Service Type:** "tie".
- **Signaling Group:** Set it to the signaling group number 1 as defined in **Section 5.4**.
- **Number of Members:** Enter a number of SIP trunk, in this case 10 SIP trunk members used.

```
change trunk-group 1 and 1 and 2 page 1 of 5
                       TRUNK GROUP
Group Number: 1 Group Type: sip CDR Reports: y
 Group Name: Private Trunk COR: 1 TN: 1 TAC: #01
 Direction: two-way Outgoing Display? n
Dial Access? n Night Service:
Queue Length: 0
Service Type: tie Auth Code? n
                                 Member Assignment Method: auto
                                       Signaling Group: 1
                                      Number of Members: 10
```
### **5.6. Administer IP Network Region**

Use the "change ip-network-region n" command, where "n" is the existing far-end network region number used by the SIP signaling group from **Section 5.4**. For **Authoritative Domain**, enter the applicable domain for the network. Enter a descriptive **Name**. Enter "yes" for **Intraregion IP-IP Direct Audio** and **Inter-region IP-IP Direct Audio**, as shown below. For **Codec Set**, enter an available codec set number for integration with IAC.

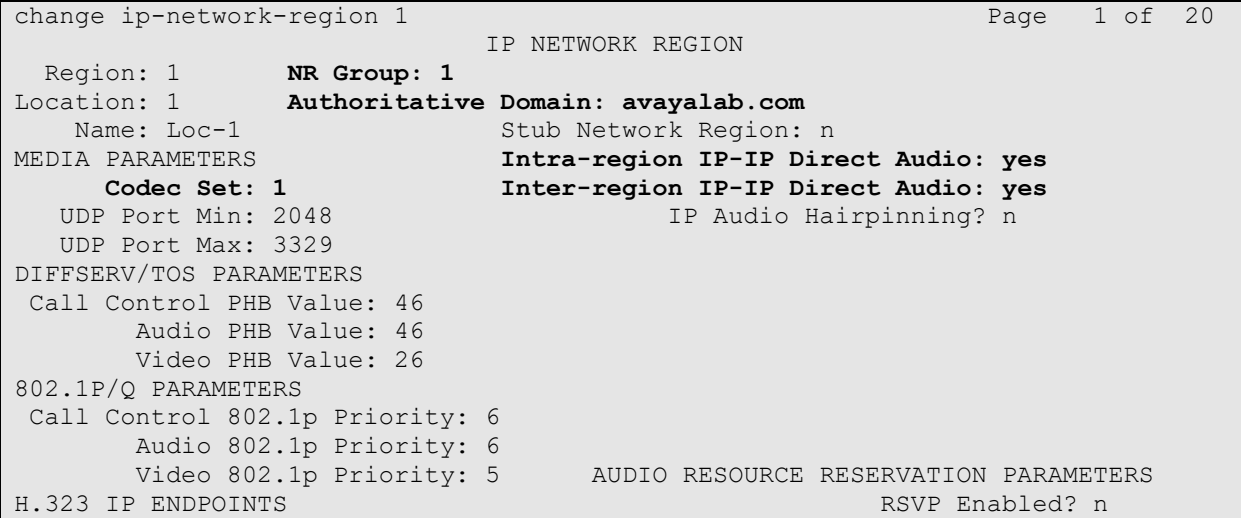

### **5.7. Administer IP Codec Set**

Use the "change ip-codec-set n" command, where "n" is the codec set number from **Section 5.6**. Update the audio codec types in the **Audio Codec** fields as necessary. Configure the codec as shown below. Note that Enghouse supports various codecs in different regions, since the compliance test was done in North America, the G.711 Mulaw was used.

```
change ip-codec-set 1 Page 1 of 2
                   IP MEDIA PARAMETERS
   Codec Set: 1
   Audio Silence Frames Packet
  Codec Suppression Per Pkt Size(ms)<br>
G.711MU 2 20
1: G.711MU 2 20
2: G.729 n 2 20
3: 
4:
5:
6:
7:
    Media Encryption Encrypted SRTCP: best-effort
1: 1-srtp-aescm128-hmac80
2: none
3:
4:
```
#### **5.8. Administer Route Pattern**

Use the "change route-pattern n" command, where "n" is an existing route pattern number to be used to reach IAC, in this case "1". Enter the following values for the specified fields and retain the default values for the remaining fields.

- **Pattern Name:** A descriptive name. • **Grp No:** The SIP trunk group number from **Section 5.5**.
- **FRL:** A level that allows access to this trunk, with 0 being least restrictive.

change route-pattern 1 and 1 and 2 and 2 and 2 and 2 and 2 and 2 and 2 and 2 and 2 and 2 and 2 and 2 and 2 and 2 and 2 and 2 and 2 and 2 and 2 and 2 and 2 and 2 and 2 and 2 and 2 and 2 and 2 and 2 and 2 and 2 and 2 and 2 a **Pattern Number: 1 Pattern Name: SIP-TLS-To-SM** SCCAN? n Secure SIP? n Used for SIP stations? n Grp FRL NPA Pfx Hop Toll No. Inserted DCS/ IXC No Mrk Lmt List Del Digits QSIG discovering the control of the Digts in the control of the control of the control of the control of the control of the control of the control of the control of the control of the control of the control of the control of th 1: **1 0** n user 2: https://www.information.com/community/community/community/community/community/community/community/community/ 3: https://www.article.com/community/community/community/community/community/community/community/community/com 4: https://www.factbook.com/communications/communications/communications/communications/communications/communications/communications/communications/communications/communications/communications/communications/communications 5: https://www.information.com/community/community/community/community/community/community/community/community/ 6: https://www.information.com/community/community/community/community/community/community/community/community/ BCC VALUE TSC CA-TSC ITC BCIE Service/Feature PARM Sub Numbering LAR 0 1 2 M 4 W Request Discovery Discovery Point Discovery Point Discovery Discovery Discovery Discovery Discovery 1: y y y y n n rest lev0-pvt next lev0-pvt next lev0-pvt next 2: y y y y y n n rest next next next

### **5.9. Administer Private Numbering**

Use the "change private-numbering 0" command, to define the calling party number to send to IAC. Add an entry for the trunk group defined in **Section 5.5**. In the example shown below, all calls originating from a 4-digit extension beginning with "3" and routed to trunk group all trunks will result in a 4-digit calling number. The calling party number will be in the SIP "From" header.

```
change private-numbering 0 Page 1 of 2 Page 1 of 2
                NUMBERING - PRIVATE FORMAT
Ext Ext Contract Trk Private Total
Len Code Grp(s) Prefix Len
4 3 4 Total Administered: 15
```
### **5.10.Administer Dialing Plan**

Use the "change dialplan analysis" command to add a dialing entry "52" with 4-digit length and AAR call type used to route calls to the IAC server.

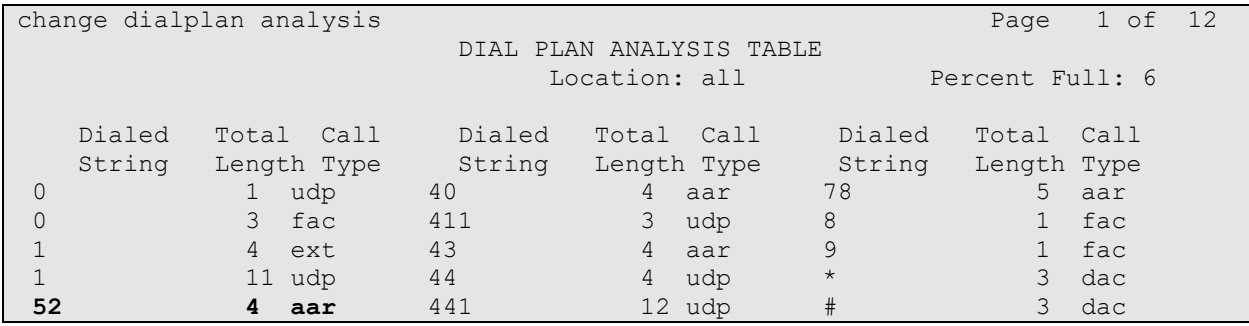

Use the "change aar analysis 0" command and add an entry in the AAR table to specify how to route calls to 52xx. In the example shown below, calls with digits 52 will be routed as an AAR call using route pattern "1" from **Section 5.8**.

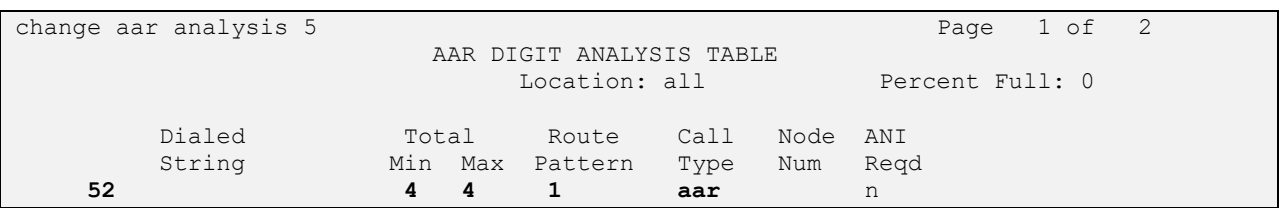

## **6. Configure Avaya Aura® Session Manager**

This section provides the procedures for configuring Session Manager. The procedures include the following areas:

- Launch System Manager
- Administer locations
- Administer Adaptation
- Administer SIP entities
- Administer routing policies
- Administer dial patterns

## **6.1. Launch System Manager**

Access the System Manager web interface by using the URL "https://ip-address" in an Internet browser window, where "ip-address" is the IP address of System Manager. Log in using the appropriate credentials.

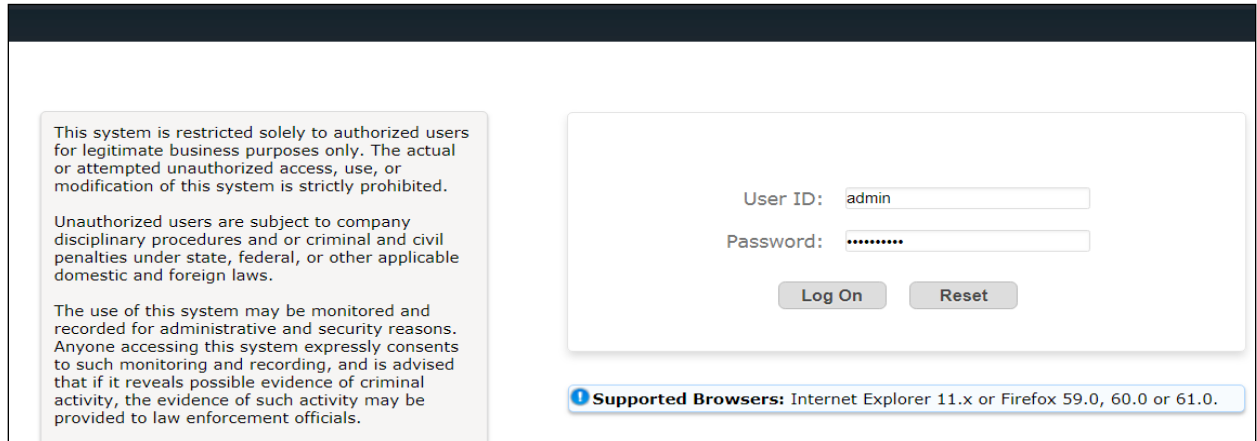

## <span id="page-13-0"></span>**6.2. Administer Locations**

In the subsequent screen (not shown), select **Elements**  $\rightarrow$  **Routing** to display the **Introduction to Network Routing Policy** screen below. Select **Routing** → **Locations** from the left pane and click **New** in the subsequent screen (not shown) to add a new location for IAC.

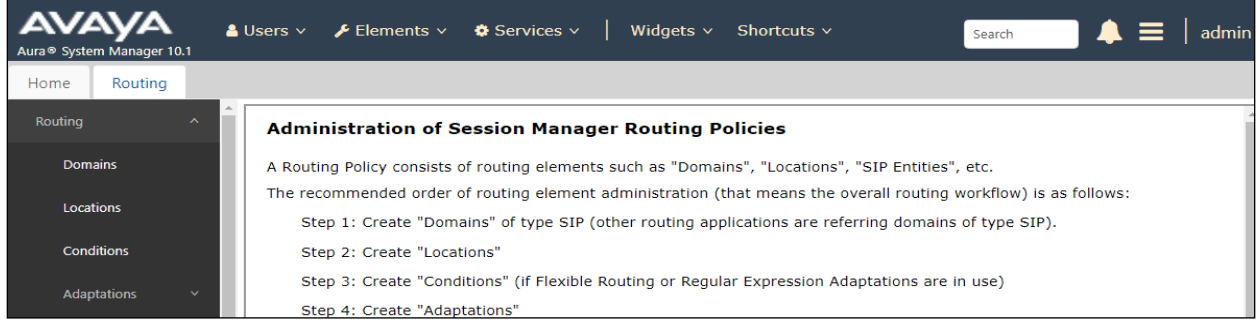

The **Location Details** screen is displayed. In the **General** sub-section, enter a descriptive **Name** and optional **Notes**. Retain the default values in the remaining fields.

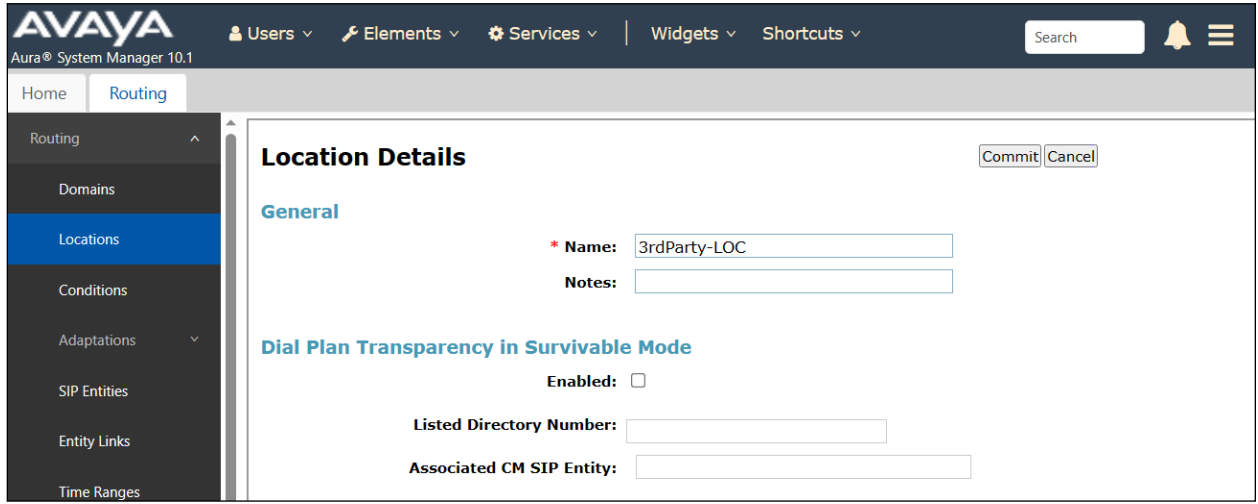

Scroll down to the **Location Pattern** sub-section, click **Add** and enter the IP address of the IAC Server in **IP Address Pattern**, as shown below. Retain the default values in the remaining fields.

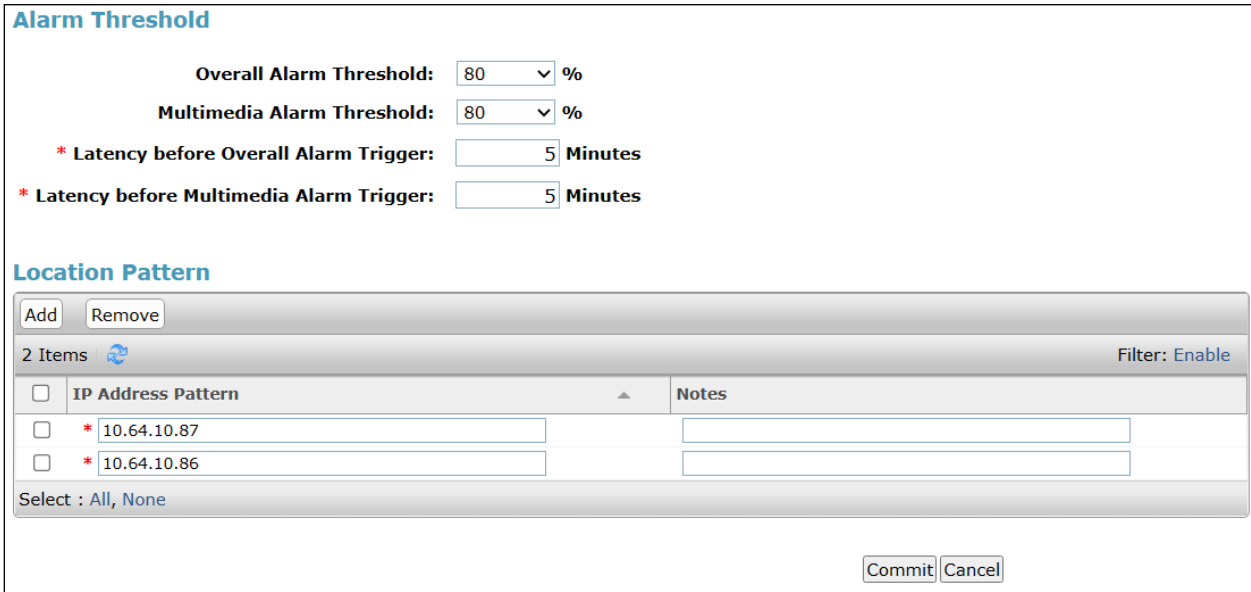

### **6.3. Administer Adaption**

Session Manager can be configured to use Adaptation Modules to modify the From header of the incoming INVITE message sent from Session Manager to the IAC server.

During compliance testing, to make the call from and to Communication Manager via Session Manager, an Adaptation is used to translate the IP address into a domain name for the IAC SIP entity. Below are the steps that were used during compliance testing to create the needed adaptation. Select **Adaptations** on the left panel menu and then click on the **New** button in the main window (not shown).

Enter the following for the IAC Adaptation.

- **Adaptation Name:** An informative name (e.g., IAC-Adapt).
- **Module Name:** Select "DigitConversionAdapter".
- **Module Parameter Type:** Select "Name-Value Parameter".

Click **Add** to add a new row for the following values as shown below table:

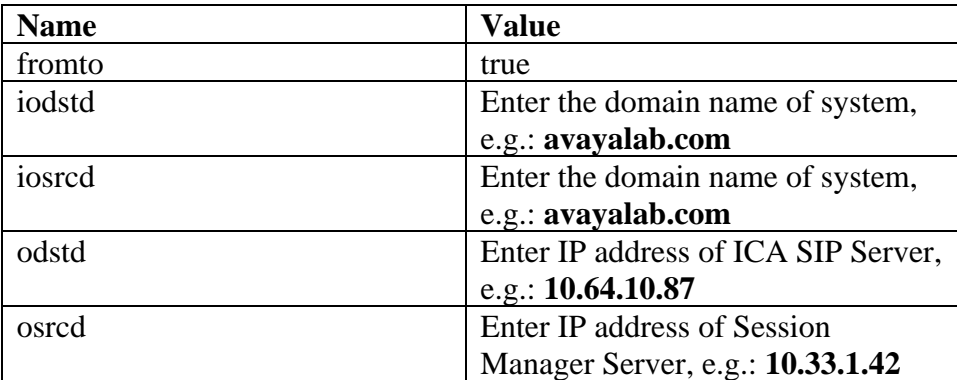

Once the correct information is entered click the **Commit** button. Below is the screenshot showing the adaptation created for IAC. Select next to see the  $2<sup>nd</sup>$  page to view rest of the adaptations.

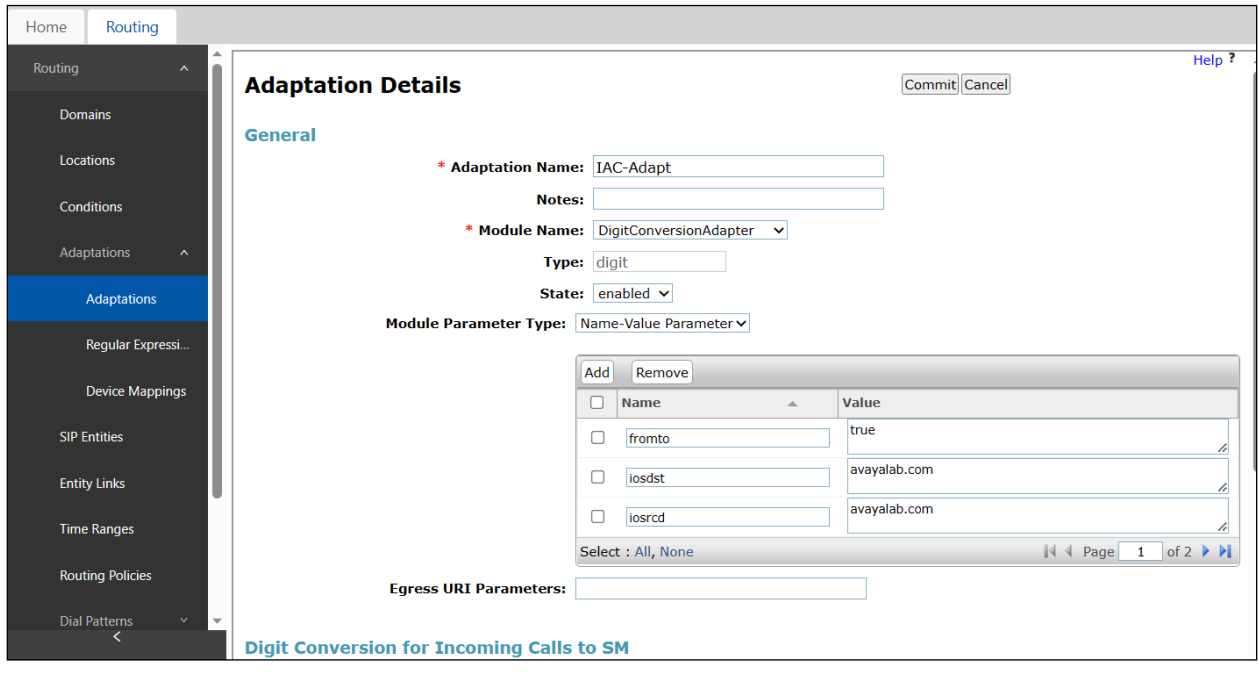

#### **6.4. Administer SIP Entities**

Two SIP entities were added, one for IAC and another one for Communication Manager.

#### **6.4.1. SIP Entity for IAC**

Select **Routing** → **SIP Entities** from the left pane and click **New** in the subsequent screen (not shown) to add a new SIP entity for IAC.

The **SIP Entity Details** screen is displayed. Enter the following values for the specified fields and retain the default values for the remaining fields.

- **Name:** A descriptive name. • **FQDN or IP Address:** The IP address of the IAC server. • **Type:** "SIP trunk"
- **Notes:** Any desired notes.
- **Location:** Select the location name as defined from **Section [6.2](#page-13-0)**.
- **Time Zone:** Select the applicable time zone.

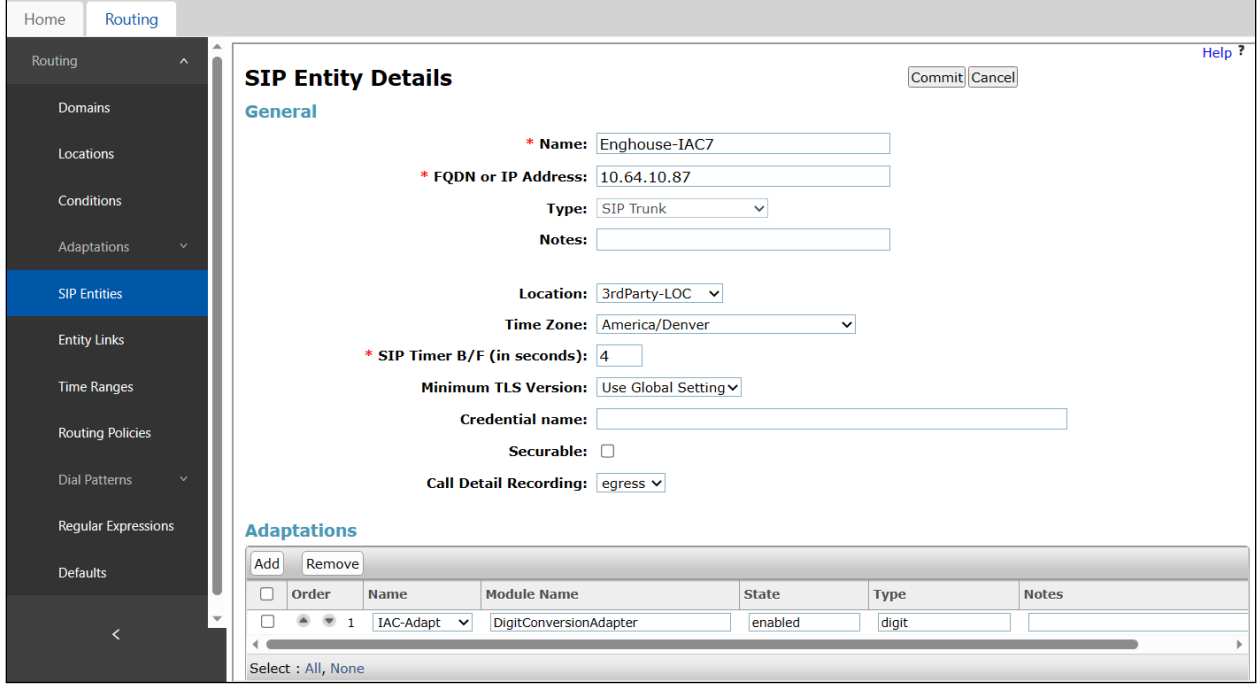

In the **Adaptations** section, select **Add** to add the IAC adaptation as configured in **Section 6.3**.

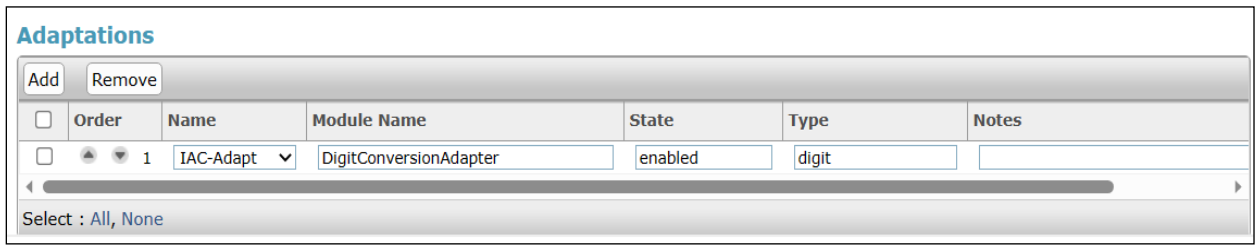

Scroll down to the **Entity Links** sub-section and click **Add** to add an entity link. Enter the following values for the specified fields and retain the default values for the remaining fields.

- **Name:** A descriptive name. • **SIP Entity 1:** The Session Manager entity name, in this case "SM10".
- 
- **Protocol:** "UDP"
- **Port:** "5060"
- **SIP Entity 2:** The ICA entity name from this section.
- **Port:** "5060"
- **Connection Policy:** "trusted"

Note that ICA can support UDP and TCP, and the compliance testing used the UCP protocol.

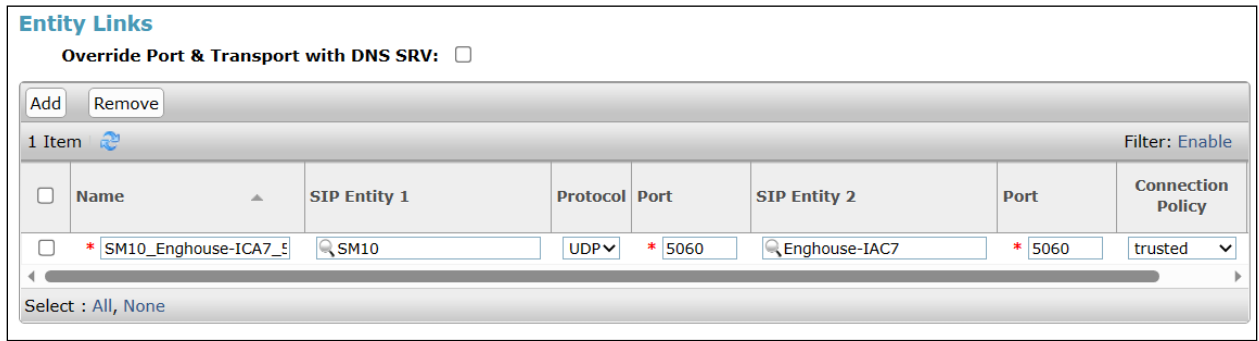

#### <span id="page-19-0"></span>**6.4.2. SIP Entity for Communication Manager**

Select **Routing** → **SIP Entities** from the left pane and click **New** in the subsequent screen (not shown) to add a new SIP entity for Communication Manager. Note that this SIP entity is used for integration with IAC.

The **SIP Entity Details** screen is displayed. Enter the following values for the specified fields and retain the default values for the remaining fields.

- **Name:** A descriptive name.
- **FQDN or IP Address:** The IP address of an existing CLAN or the processor interface.
- **Type:** "CM"
- **Notes:** Any desired notes.
- **Location:** Select the applicable location for Communication Manager.
- **Time Zone:** Select the applicable time zone.

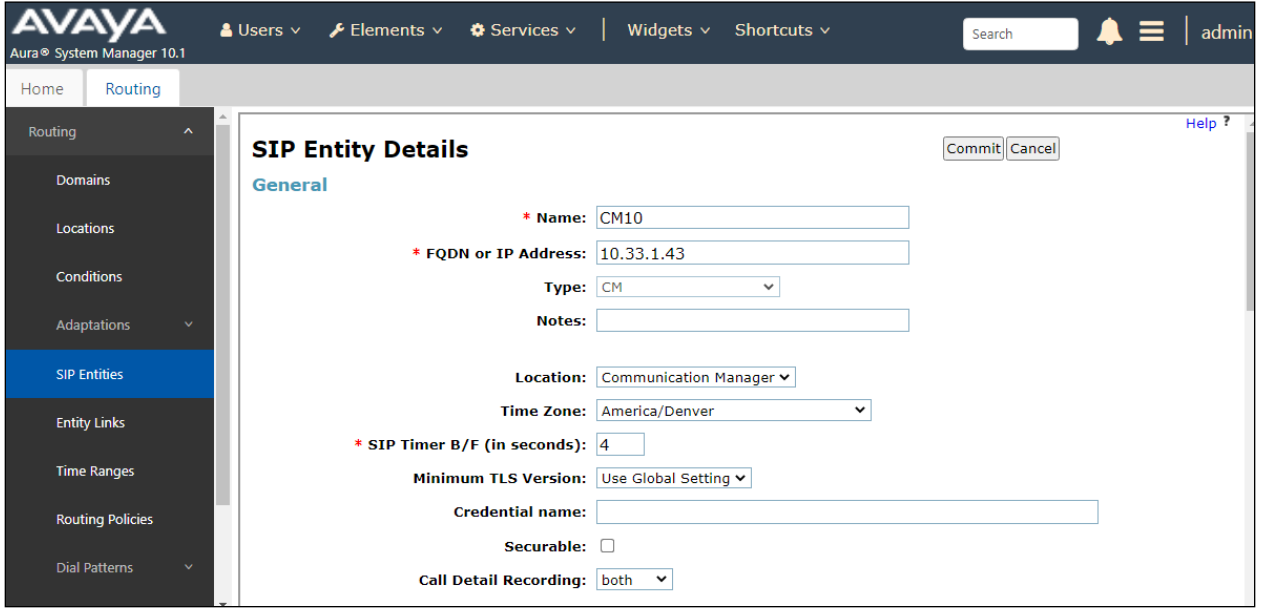

Scroll down to the **Entity Links** sub-section and click **Add** to add an entity link. Enter the following values for the specified fields and retain the default values for the remaining fields.

- **Name:** A descriptive name.
- **SIP Entity 1:** The Session Manager entity name, in this case "SM10".
- **Protocol:** Select TLS protocol.
- **Port:** Enter the TLS port 5061.
- **SIP Entity 2:** The Communication Manager entity name from this section.
- **Port:** Enter the TLS port 5061.
- **Connection Policy:** "trusted"

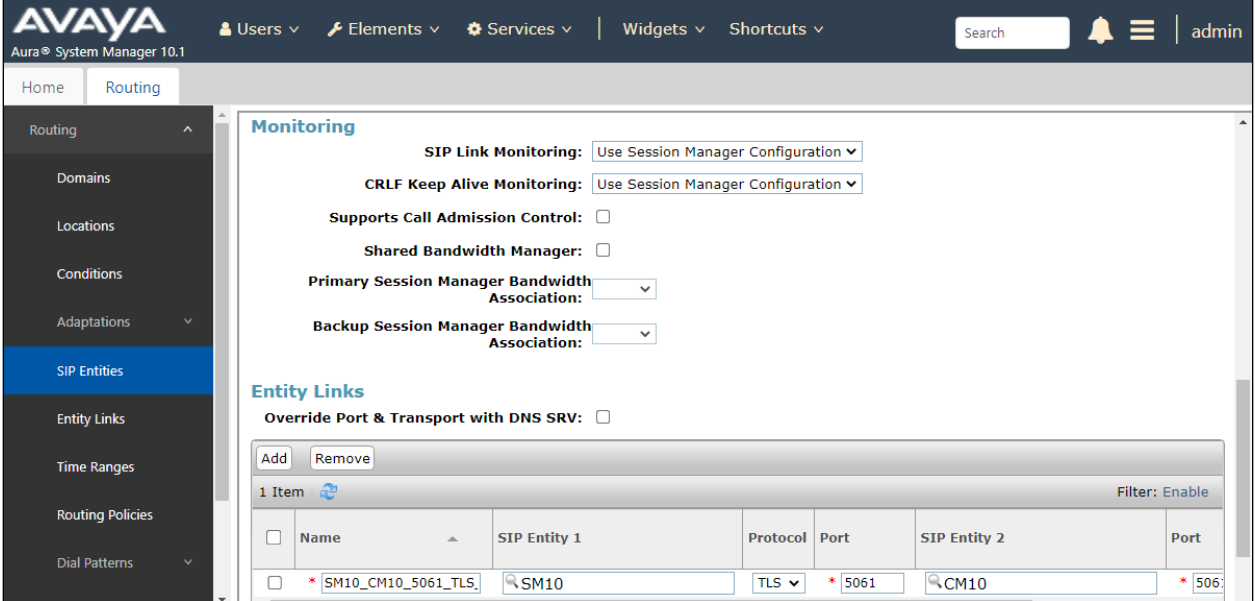

### **6.5. Administer Routing Policies**

Add two new routing policies, one for IAC and one for the new SIP trunks with Communication Manager.

#### **6.5.1. Routing Policy for IAC**

Select **Routing** → **Routing Policies** from the left pane and click **New** in the subsequent screen (not shown) to add a new routing policy for IAC.

The **Routing Policy Details** screen is displayed. In the **General** section, enter a descriptive **Name**. Enter optional **Notes** and retain the default values in the remaining fields.

In the **SIP Entity as Destination** sub-section, click **Select** and select the **Enghouse-IAC7** SIP Entity name from **Section 6.4.1**. The screen below shows the result of the selection.

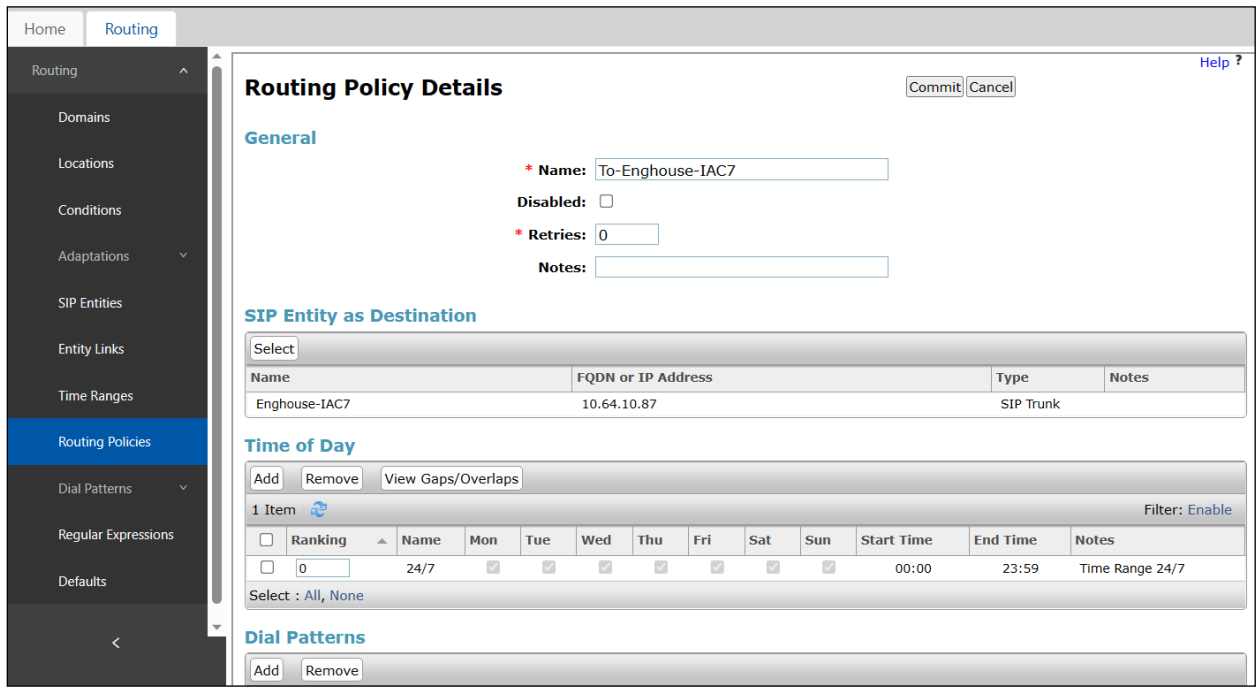

#### **6.5.2. Routing Policy for Communication Manager**

Select **Routing** → **Routing Policies** from the left pane and click **New** in the subsequent screen (not shown) to add a new routing policy for Communication Manager.

The **Routing Policy Details** screen is displayed. In the **General** section, enter a descriptive **Name**. Enter optional **Notes** and retain the default values in the remaining fields.

In the **SIP Entity as Destination** sub-section, click **Select** and select the Communication Manager Entity name from **Section [6.4.2](#page-19-0)**. The screen below shows the result of the selection.

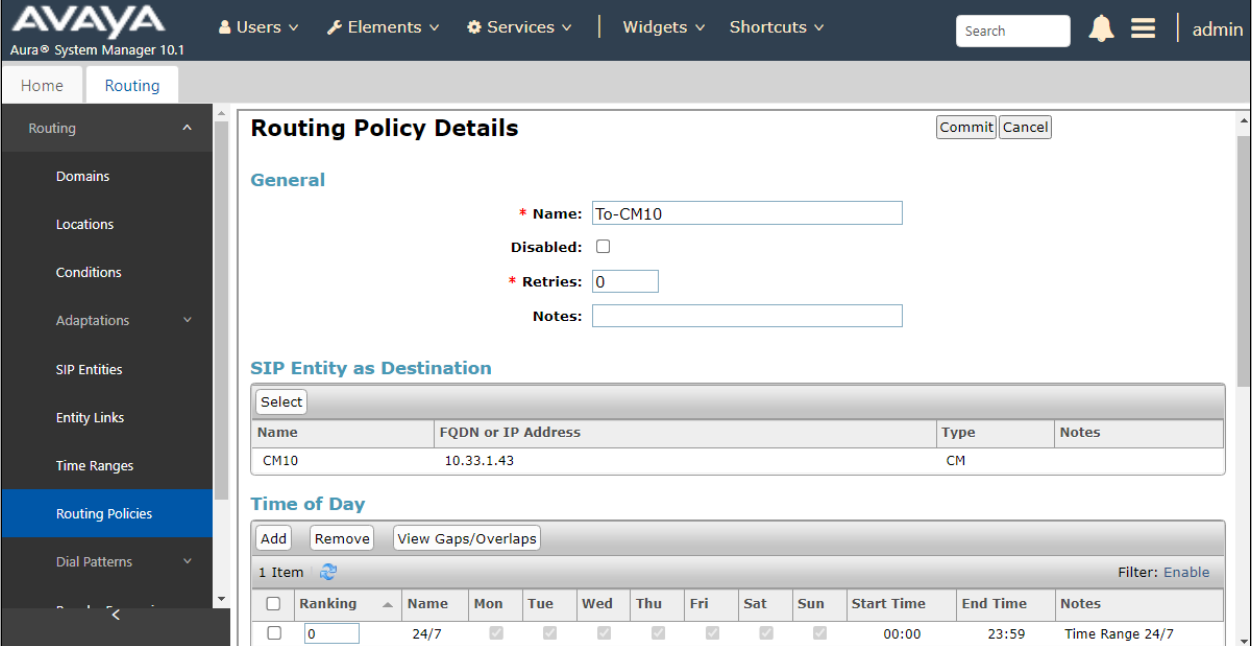

#### **6.6. Administer Dial Patterns**

Add a new dial pattern for ICA and update existing dial patterns for Communication Manager.

#### **6.6.1. Dial Pattern for IAC**

Select **Routing** → **Dial Patterns** from the left pane and click **New** in the subsequent screen (not shown) to add a new dial pattern to reach the IAC server. The **Dial Pattern Details** screen is displayed. In the **General** sub-section, enter the following values for the specified fields, and retain the default values for the remaining fields.

- **Pattern:** A dial pattern to match, in this case "52".
- **Min:** The minimum number of digits to match, in this case "4" was used.
- **Max:** The maximum number of digits to match, in this case "4" was used.
- **SIP Domain:** Select the applicable domain, in this case "All" selected.

In the **Originating Locations and Routing Policies** sub-section, click **Add** and create an entry for reaching the IAC server. In the compliance testing, the entry allowed for call originations from Communication Manager endpoint in locations "All". The routing policy **To-Enghouse-IAC7** from **Section 6.5.1** were selected as shown below.

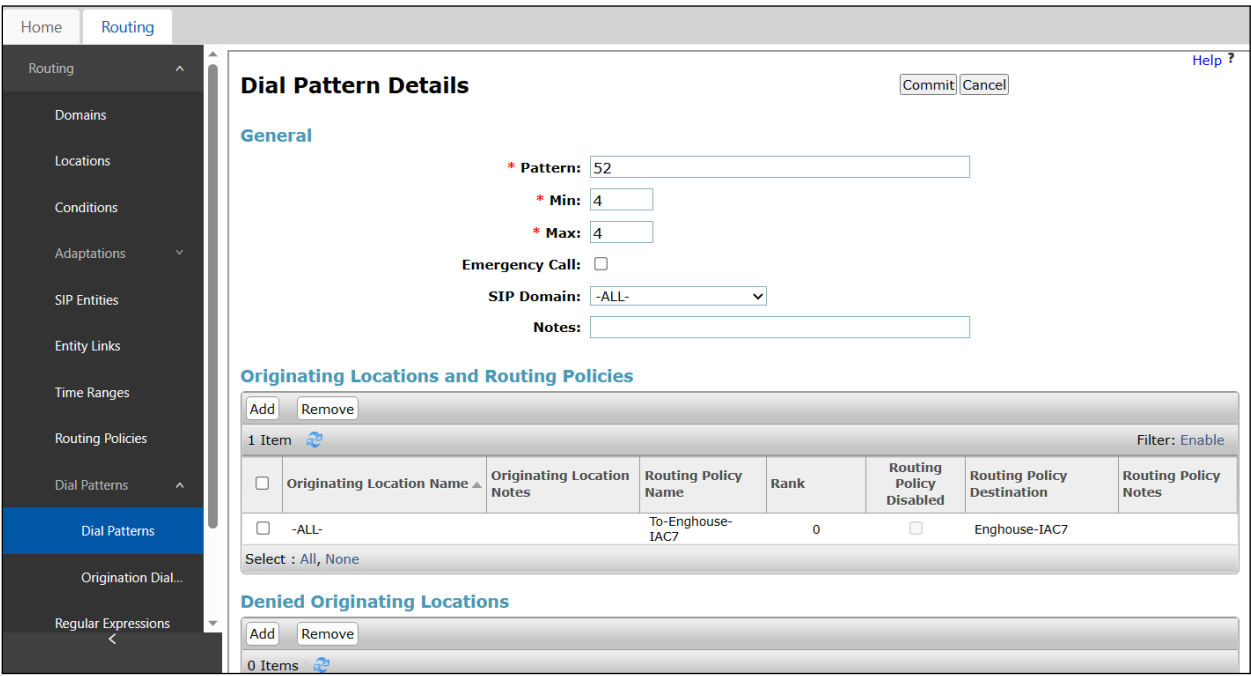

#### **6.6.2. Dial Pattern for Communication Manager**

Select **Routing** → **Dial Patterns** from the left pane and click **New** in the subsequent screen (not shown) to add a new dial pattern to reach Communication Manager. The **Dial Pattern Details** screen is displayed. In the **General** sub-section, enter the following values for the specified fields, and retain the default values for the remaining fields.

- **Pattern:** A dial pattern to match, in this case "3".
- **Min:** The minimum number of digits to match.
- **Max:** The maximum number of digits to match.
- **SIP Domain:** Select the applicable domain, in this case "All".

In the **Originating Locations and Routing Policies** sub-section, click **Add** and create an entry for reaching Communication Manager. In the compliance testing, the entry allowed for call originations from Communication Manager endpoint in locations "All". The Communication Manager routing policy from **Section 6.5.2** was selected as shown below.

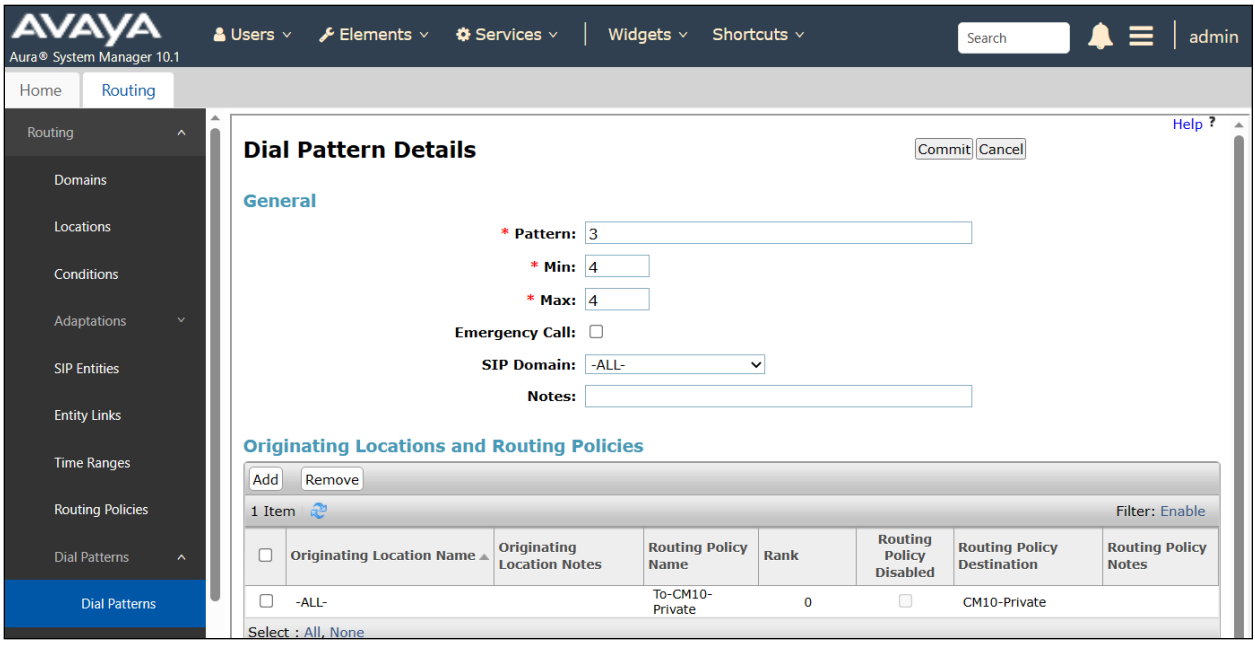

## **7. Configure Enghouse IAC**

This section shows how to configure IAC to successfully connect to Session Manager. The installation of the IAC software is assumed to be completed and the IAC services are up.

The steps to configure SIP Trunks are as follows:

- Configure IAC to use SIP Trunks
- Configure Absence
- Configure Intuition Advanced Console Attendant
- Launch the "configuration program".

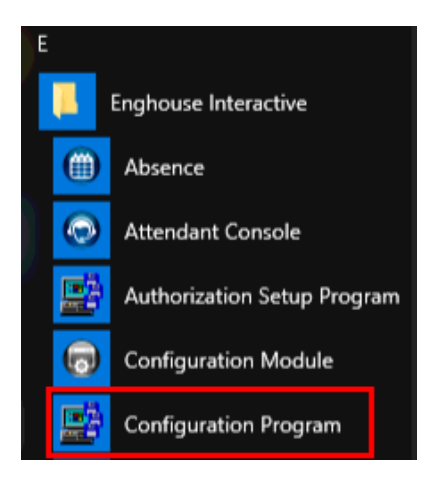

- Enter "EIAC" as logical identifier and click **Add**.

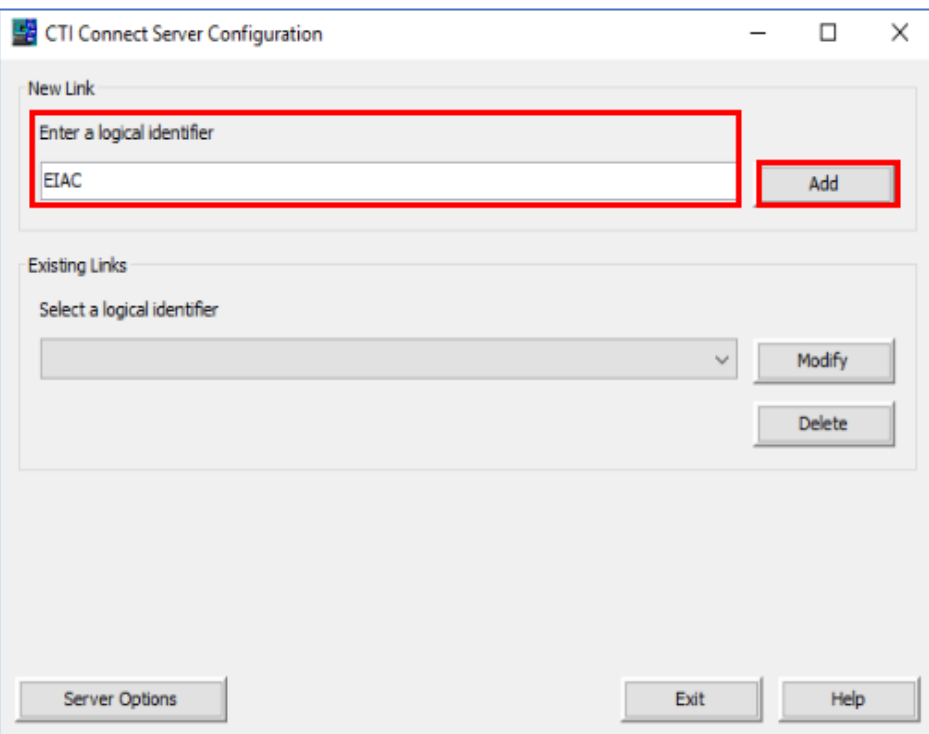

- Select **Avaya SIP**.

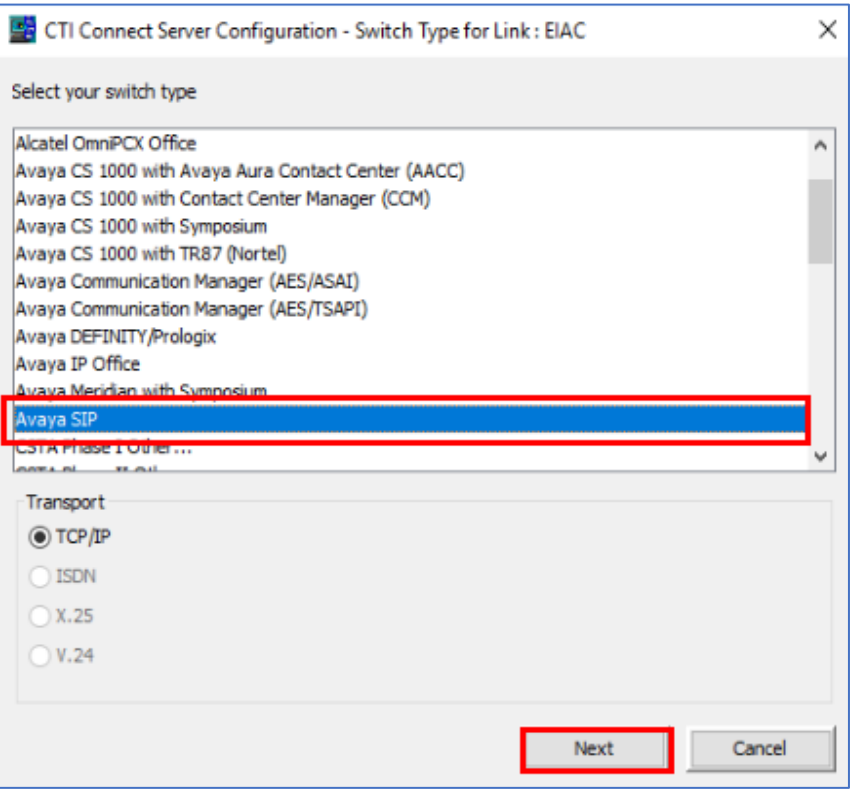

- Enter parameters according to table below, leave all other configuration as default, click **Save** when done.

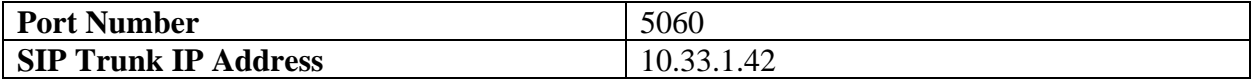

The attendant uses a regular Communication Manager telephone to make and receive calls, which are directed to the telephone by the IAC server.

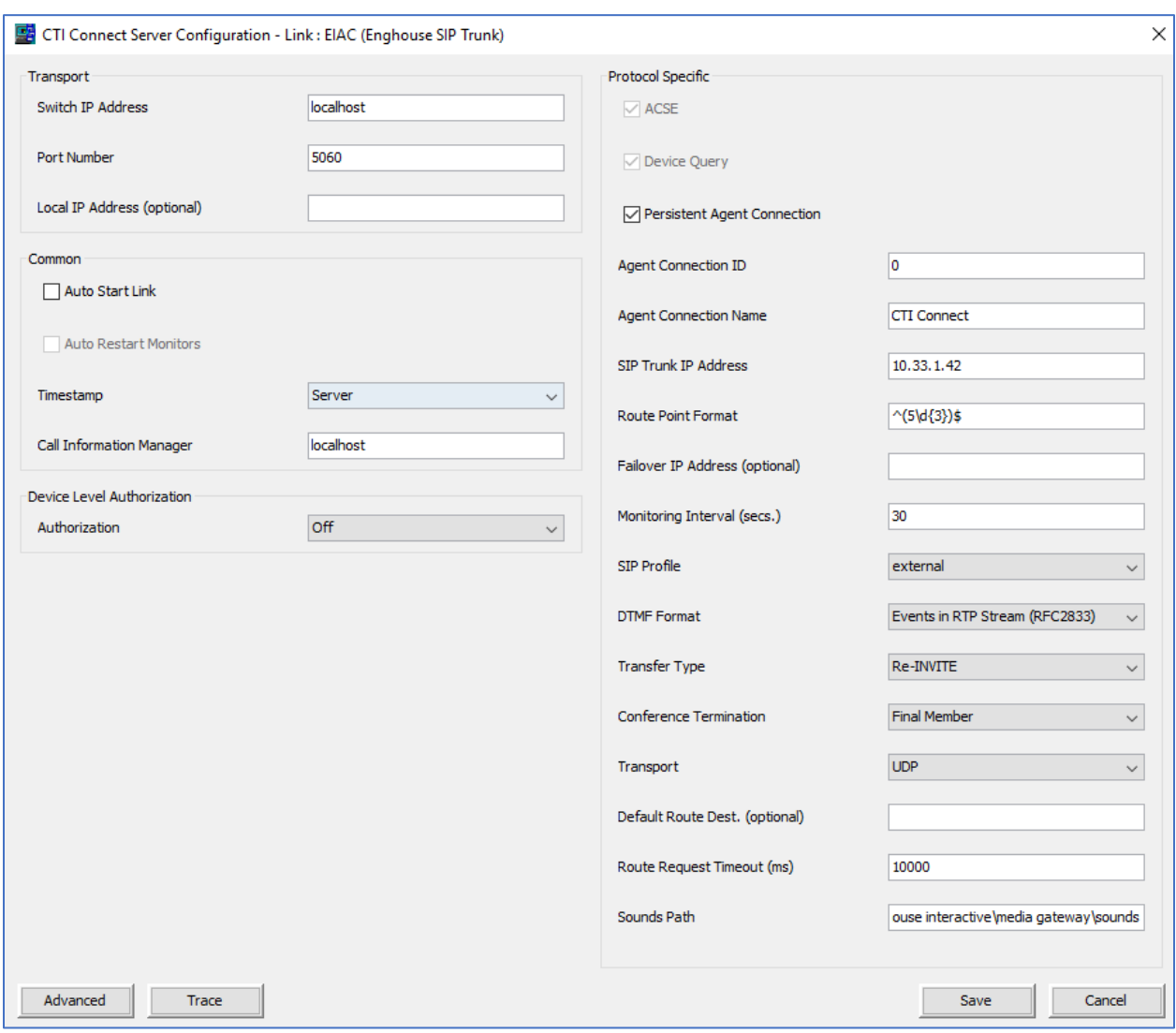

- Launch **Configuration Wizard**.

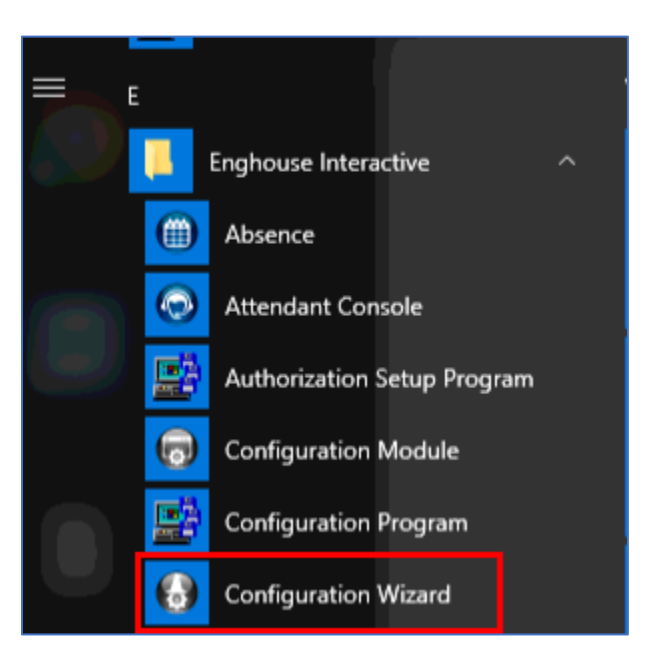

- Enter the attendant **Phone DN** and click **Next**.

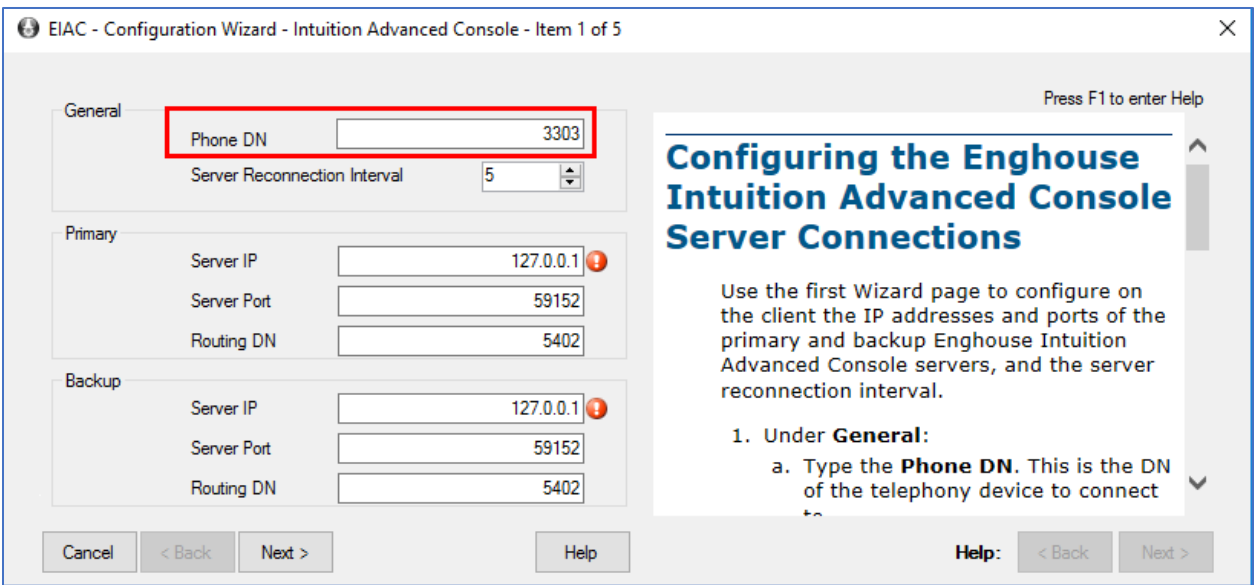

- Leave as default and click **Next**.

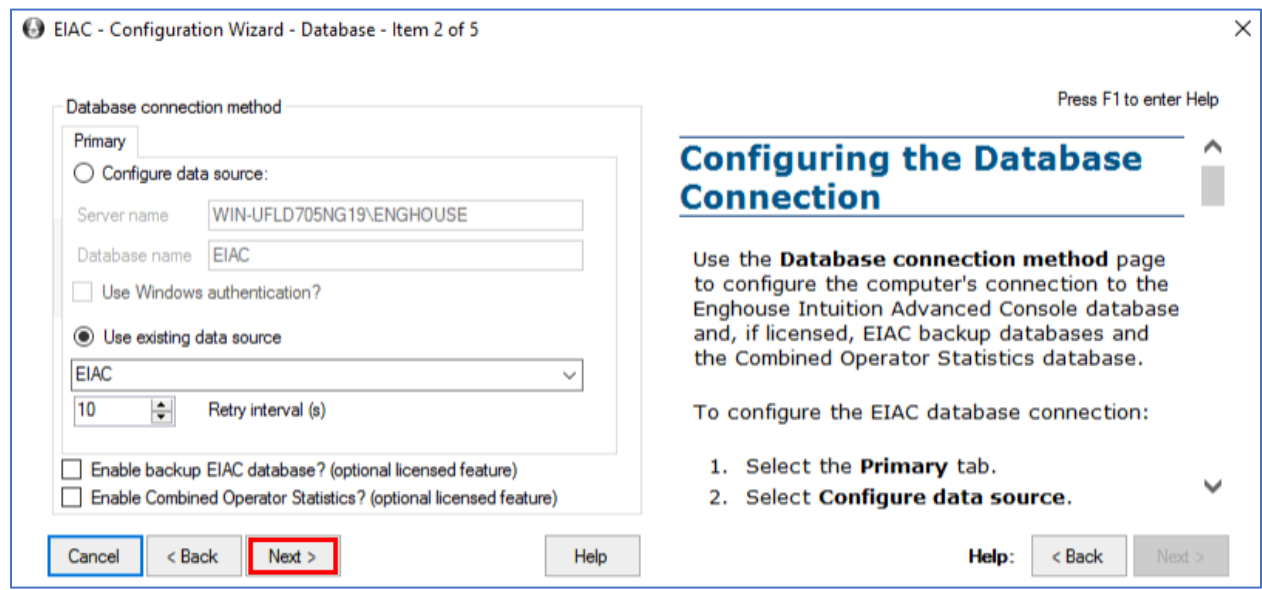

#### - Leave as default and click **Next**.

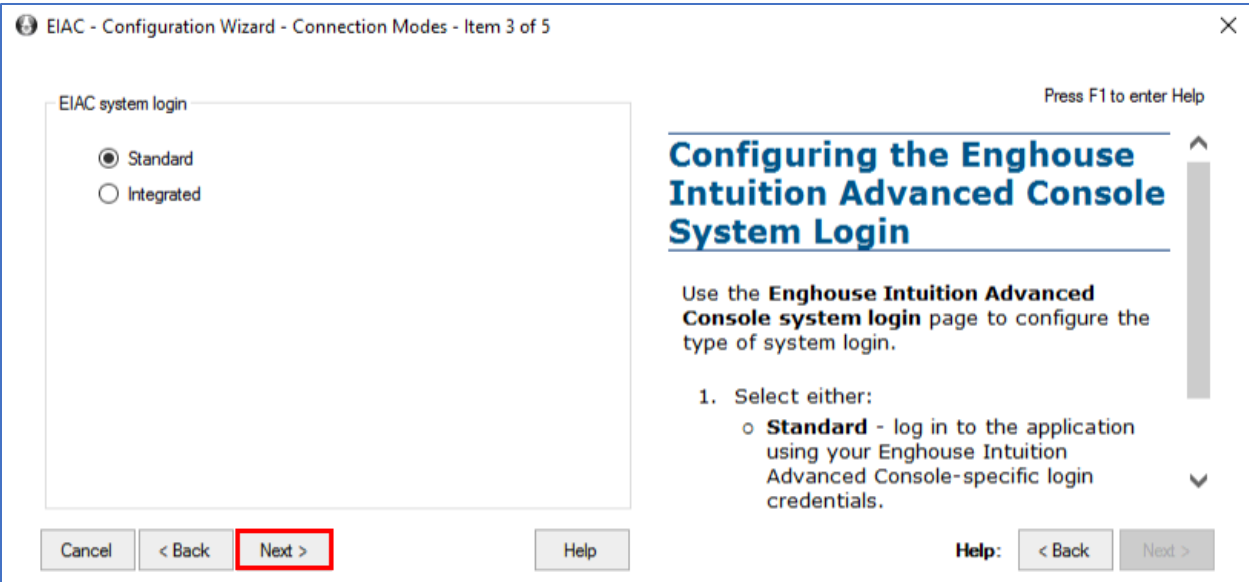

- Leave as default and click **Next**.

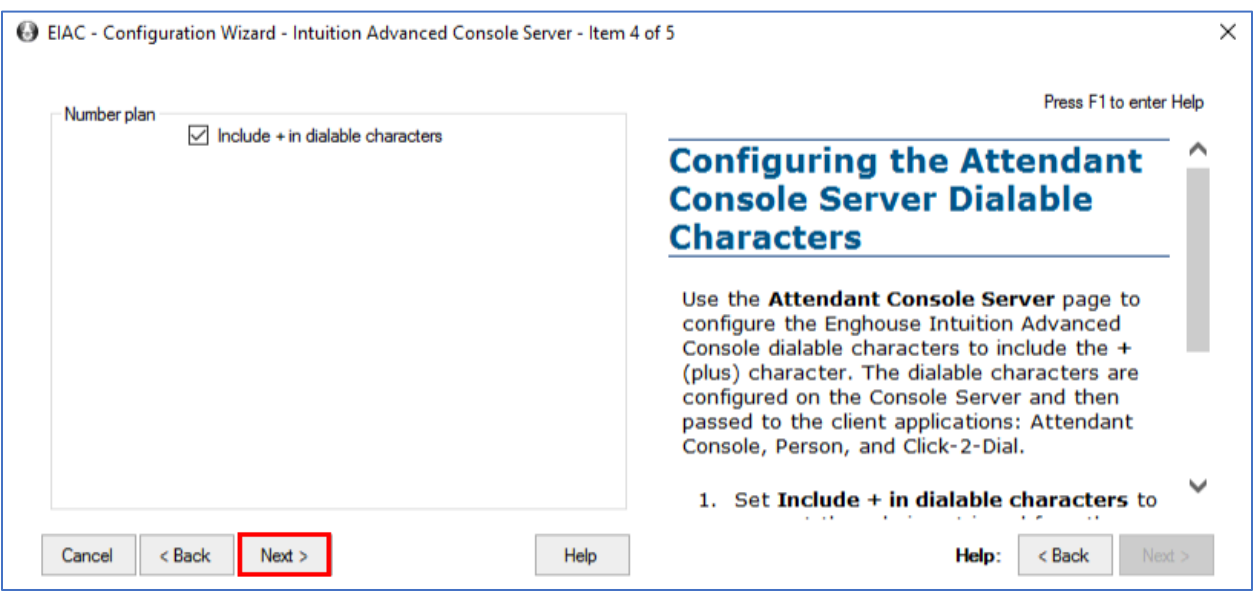

- Launch the **Attendant Console**.

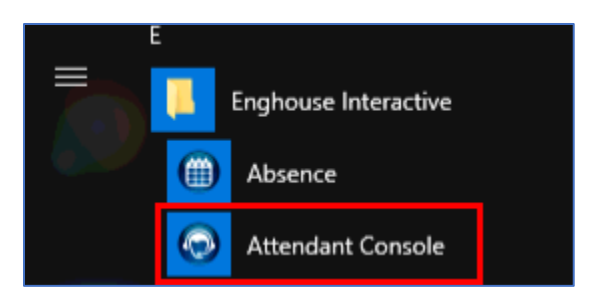

- Enter the appropriate credentials and click **OK**.

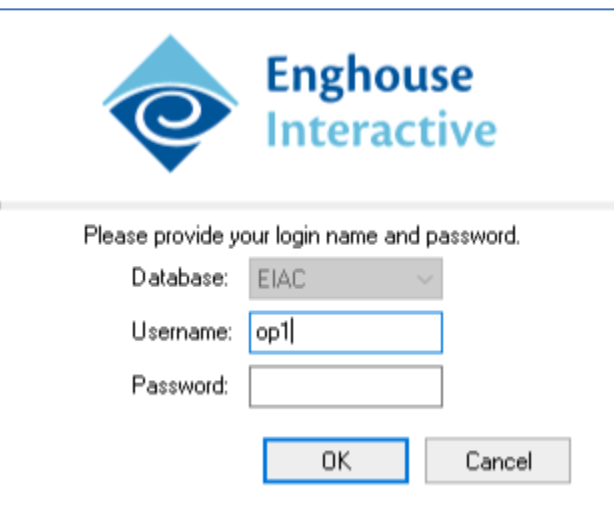

## **8. Verification Steps**

This section provides the tests that can be performed to verify proper configuration of Communication Manager, Session Manager, and ICA.

### **8.1. Verify Avaya Aura® Communication Manager**

From the SAT interface, verify the status of the SIP trunk groups by using the "status trunk n" command, where "n" is the trunk group number administered in **Section** Error! Reference source not found.. Verify that all trunks are in the "in-service/idle" state as shown below.

```
status trunk 1
                          TRUNK GROUP STATUS
Member Port Service State Mtce Connected Ports
                                 Busy
0001/001 T00001 in-service/idle no
0001/002 T00002 in-service/idle no
0001/003 T00003 in-service/idle no
0001/004 T00004 in-service/idle no
0001/005 T00005 in-service/idle no
0001/006 T00006 in-service/idle no
0001/007 T00007 in-service/idle no
0001/008 T00008 in-service/idle no
0001/009 T00009 in-service/idle no
0001/010 T00010 in-service/idle no
0001/011 T00011 in-service/idle no
0001/012 T00012 in-service/idle no
0001/013 T00013 in-service/idle no
0001/014 T00014 in-service/idle no
```
Verify the status of the SIP signaling groups by using the "status signaling-group n" command, where "n" is the signaling group number administered in **Section 5.4**. Verify that the **Group State** is "in-service", as shown below.

```
status signaling-group 1
                           STATUS SIGNALING GROUP
         Group ID: 1
       Group Type: sip
      Group State: in-service
```
### **8.2. Verify Session Manager**

From the System Manager home page (not shown), select **Elements** → **Session Manager** to display the **Session Manager Dashboard** screen (not shown).

Select **Session Manager** → **System Status** → **SIP Entity Monitoring** from the left pane to display the **SIP Entity Link Monitoring Status Summary** screen (not shown). Click the **Enghouse-ICA9** entity name. The **SIP Entity**, **Entity Link Connection Status** screen is displayed. Verify that the **Conn Status** and **Link Status** are "UP", as shown below.

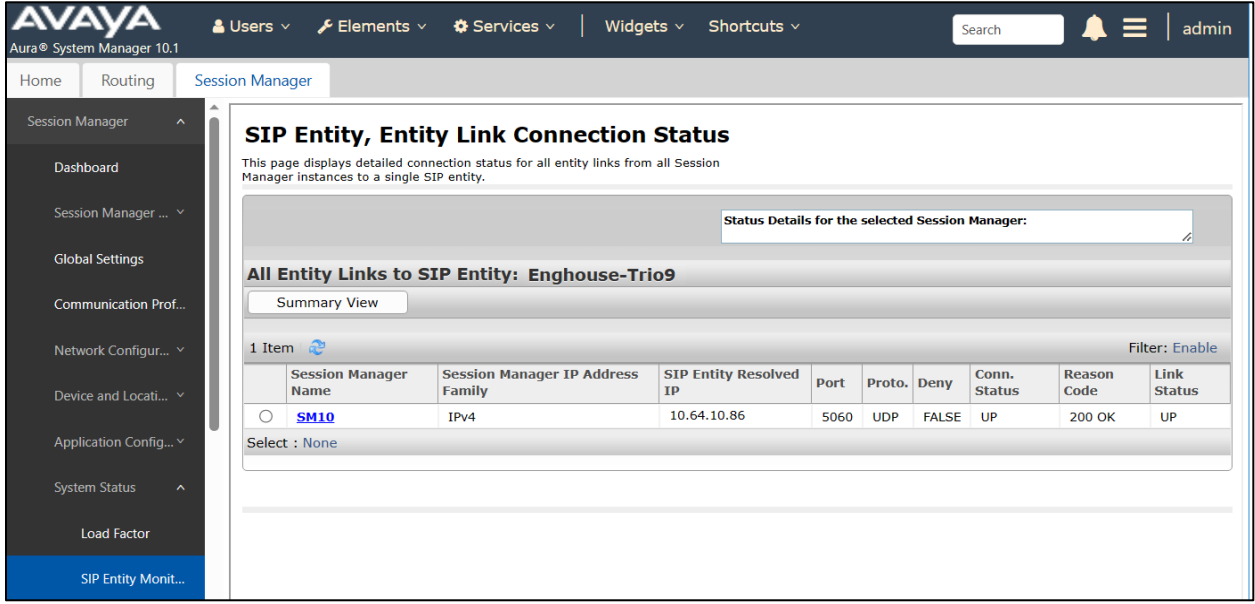

### **8.3. Verify ICA Attendant**

ICA calls the enterprise station to make it as the attendant and ready to receive incoming call, PSTN user places a call to the ICA. The ICA bridges the call to the attendant and now the call is established between the ICA attendant and PSTN user.

# **9. Conclusion**

These Application Notes describe the procedures required to configure Intuition Advanced Console 7 from Enghouse Interactive AB to interoperate with Avaya Aura® Communication Manager and Avaya Aura® Session Manager using SIP Trunks. All feature functionality test cases described in **Section** Error! Reference source not found. were passed.

# **10. Additional References**

This section references the Avaya documentation that are relevant to these Application Notes. Product documentation for Avaya Aura® Session Manager, including the following, is available at:<http://support.avaya.com/>

[1] Administering Avaya Aura® Session Manager, Document 03-300509, Issue 10, Release 10.1, August 2022

[2] Administering Avaya Aura® System Manager, Issue 9.0, Release 10.1, August 2022

[3] Administering Avaya Aura® Communication Manager, Document 03-300509, Issue 10, Release 10.1, August 2022

[4] Avaya Aura® Communication Manager Feature Description and Implementation, Document 555-245-205, Issue 9.0, Release 10.1, May 2022

#### **©2023 Avaya Inc. All Rights Reserved.**

Avaya and the Avaya Logo are trademarks of Avaya Inc. All trademarks identified by ® and ™ are registered trademarks or trademarks, respectively, of Avaya Inc. All other trademarks are the property of their respective owners. The information provided in these Application Notes is subject to change without notice. The configurations, technical data, and recommendations provided in these Application Notes are believed to be accurate and dependable, but are presented without express or implied warranty. Users are responsible for their application of any products specified in these Application Notes.

Please e-mail any questions or comments pertaining to these Application Notes along with the full title name and filename, located in the lower right corner, directly to the Avaya DevConnect Program at [devconnect@avaya.com.](mailto:devconnect@avaya.com)